## **TranzPort** – Recording using SONAR 5's "Layers" Feature

So you just want to pick up your guitar and take a bunch of passes at that perfect riff, without restarting the whole record operation over and over again. Maybe you can get it in one pass, or maybe 15, but running back to the computer every retake sure isn't helping any. Here comes Sonar 5 and TranzPort to your overdubbing rescue!

Version 5 of SONAR adds a new dimension to its recording capability with a newly enhanced Loop Recording feature called "Layers." Using TranzPort to remotely control your recording operation with Layers means you can forget running back-and-forth to the computer.

Recording with Layers enabled allows the user to record multiple takes on a track within a looped region, and then audition each take individually, or in combination. Takes can be selected, or edited, to build a composite of the best takes, or pieces of takes. Each layer can be displayed within a track for easy graphic identification and editing.

If you enable a track's Show Layers option, SONAR stores the track's clips on separate layers whenever any of the following happens.

- You use loop recording in Sound-on-Sound mode, and choose to store takes in a single track.
- 2. You record over any pre-existing clip while in 'Sound on Sound' mode.
- 3. You enable the **Track-Show Layers** menu option for a track that contains at least one overlapping clip.

There is no limit to the number of layers you can record per track, however only one set of automation envelopes can be applied to each track.

This new feature, combined with the TranzPort wireless DAW controller, creates a powerful new ability to record with uninterrupted freedom and creativity.

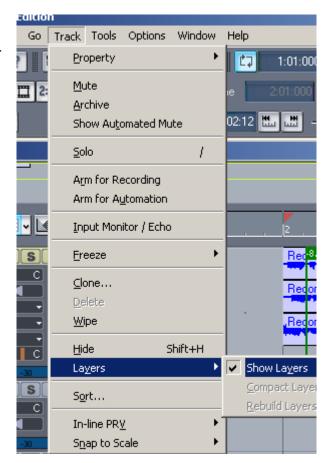

SONAR often offers more than one way to make specific project settings, however we will focus on just one method here. Refer to the online Help menu, or your SONAR Users Manual for other options, or shortcuts that may not be mentioned here.

To begin, configure your project for recording as you normally would. Set up your Loop and Punch points using the TranzPort, or keypad and mouse, then open the SONAR **Transport-Record Options** menu panel and select the "Sound on Sound" option at the top. Below select "Store Takes in a Single Track," and check the box for "Create New Layer on Overlap." This will set up your project to loop the desire region and let you record as many takes as you wish.

**Note** – Prior to SONAR 5.02, changing the Punch In or Punch Out points may reset the record mode to "Overwrite" requiring you to reset the record mode back to "Sound on Sound" from the Record Options panel.

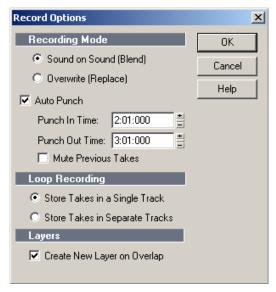

Now grab your TranzPort, and instrument or microphone, and you are ready to begin recording. Arm the track or tracks you want to record on and go. With each pass through the looped region SONAR will add another take on a new layer. When you are finished press Stop, and SONAR will display all of your takes in order. You may have to expand the track to see them all, and all but the last take will be muted.

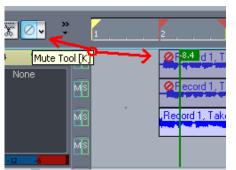

Using the **Mute** tool you can un-mute all of the takes, or regions of each take depending on the Mute tool option selected. Each take will also have separate Mute and Solo button to its immediate left for quick and easy comparison.

Using the **Tools-Layers** menu, or right-clicking on a tracks title bar, you can select the Layers options to Show, Rebuild, or Compact. These options affect how layers are displayed and handled.

Read more on Layers and Loop Recording in you SONAR manual or online Help Topics. It's a powerful way to make the most of your TranzPort and SONAR.

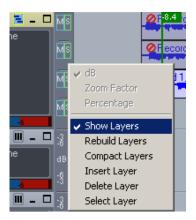